Кратко ръководство за създаване на автоматизирани тестове със Selenium WebDriver, Eclipse, Java и TestNG

Това е кратко ръководство, което описва стъпките за създаване на примерни автоматизирани тестове с Selenium WebDriver, Eclipse, Java и TestNG, които бяха показани по време на бързото демо на 14 януари. Избрали сме да използваме сайта sinoptik.bg

За да можем да продължим напред трябва да имате инсталирани Java и Eclipse. Не би трябвало да има проблем от версиите, които ще се използват. Ние сме използвали последните актуални.

Също така ни трябват и Selenium и TestNG. За Selenium трябва да си свалите selenium-java пакет, което може да стане от тук - [http://selenium-release.storage.googleapis.com/2.48/selenium-java-](http://selenium-release.storage.googleapis.com/2.48/selenium-java-2.48.2.zip)[2.48.2.zip](http://selenium-release.storage.googleapis.com/2.48/selenium-java-2.48.2.zip), като е необходимо само да си го разархивирате някъде.

На download страницата на TestNG е описано как да си инсталираме приставката(plugin) за Eclipse <http://testng.org/doc/download.html>

Следващата стъпка е да си направим в Eclipse нов Java проект. Ние сме избрали името sinoptik.bg. Тук много важно е при създаването на проекта да добавим необходимите библиотеки. На 3тия таб на екрана Libraries избираме Add External JARs и добавяме 2та jar файла от директорията на Selenium и всички jar файлове от поддиректорията libs.

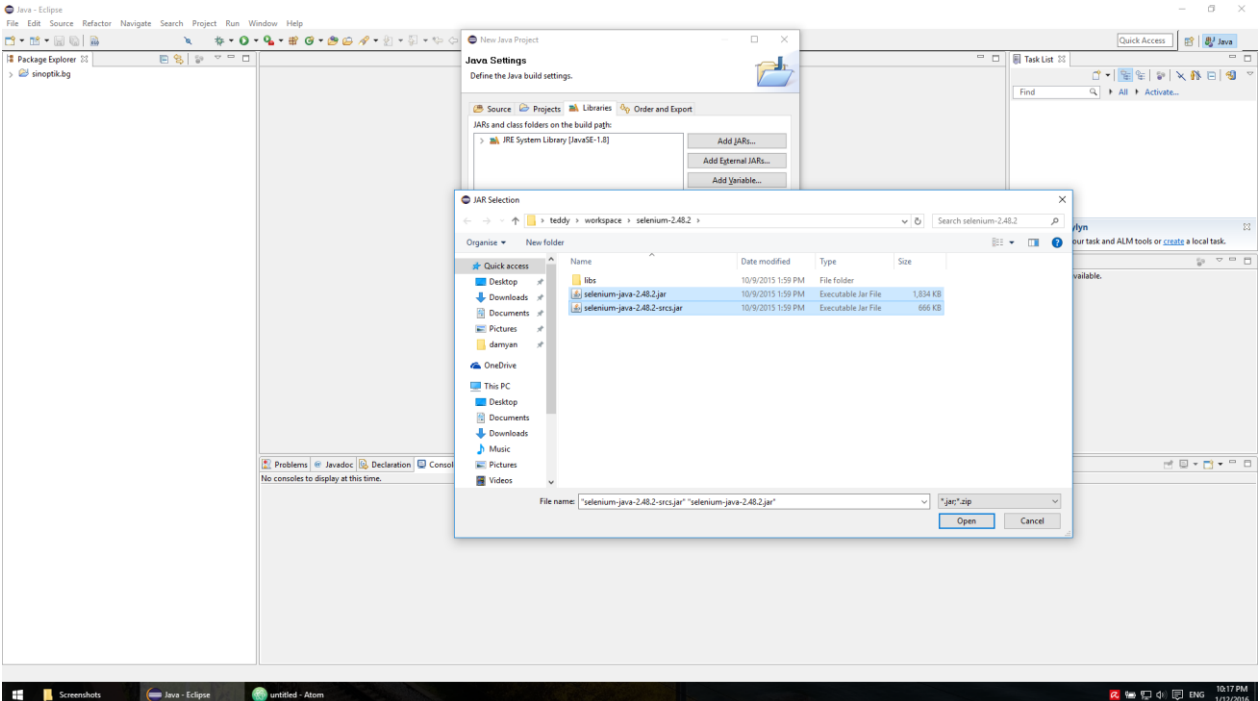

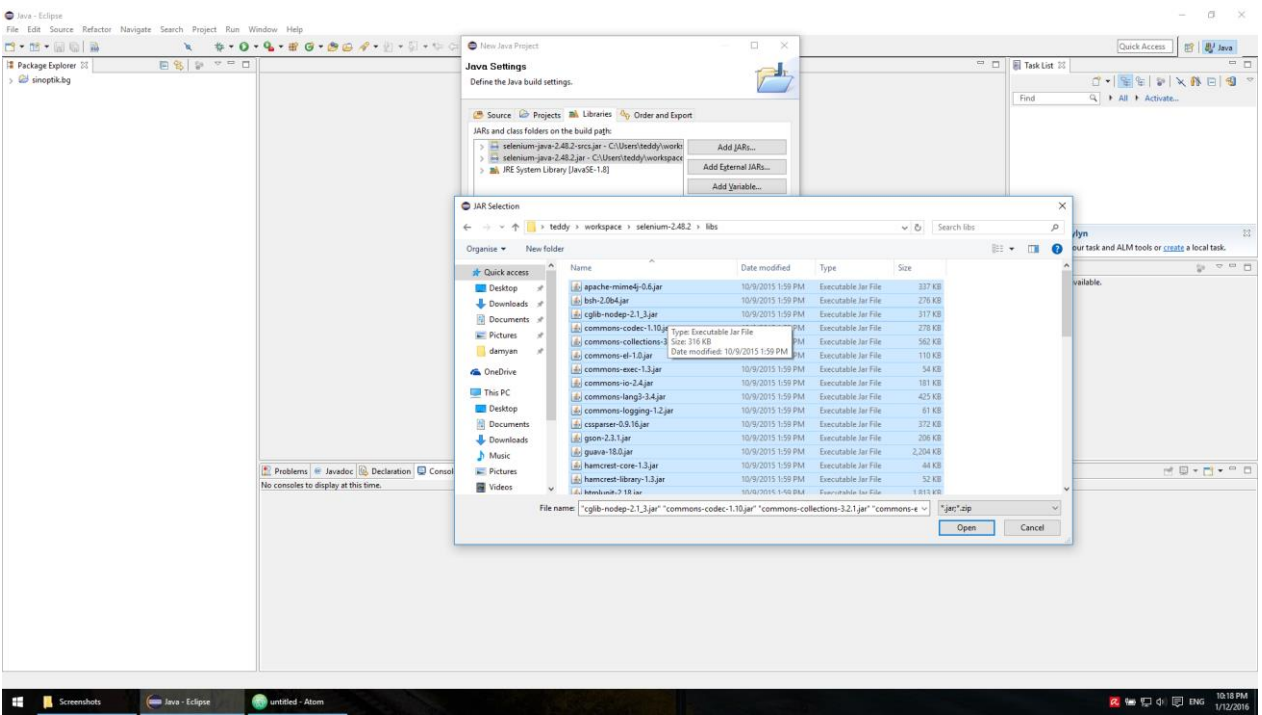

След като направим това избираме и опцията Add Library и добаваме TestNG от списъка.

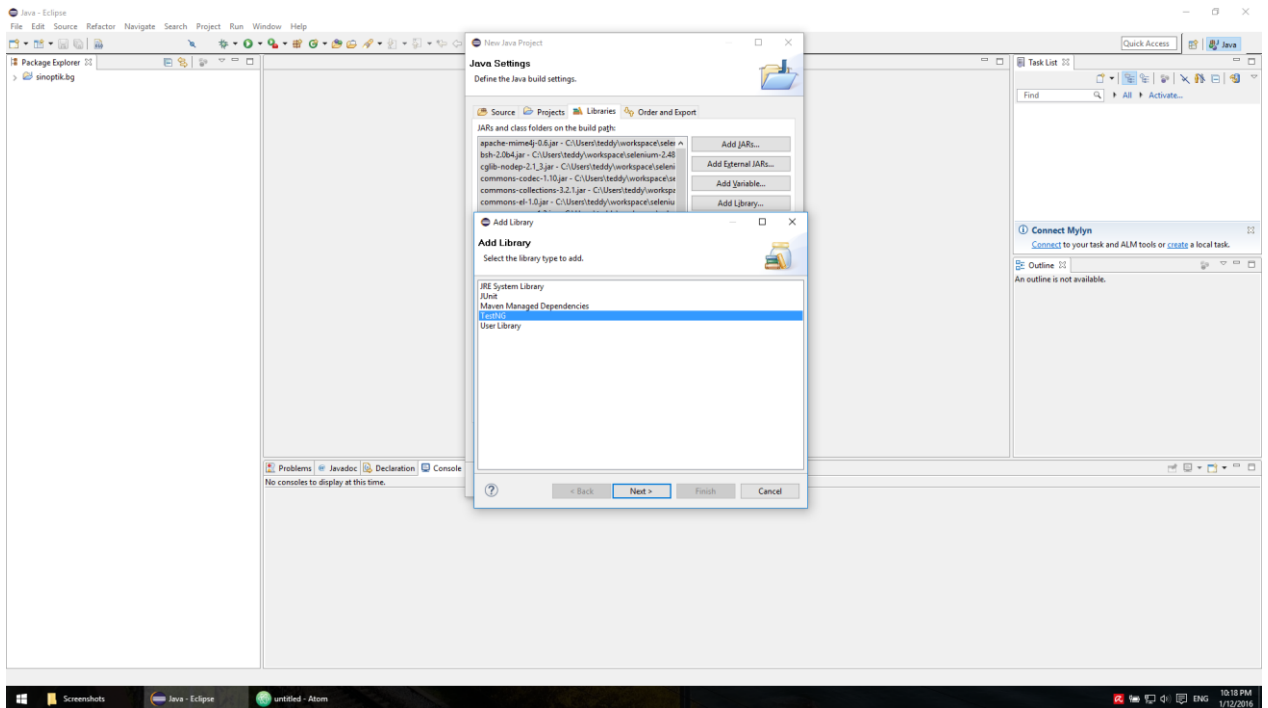

За да продължим трябва да си създадем и TestNG клас. Това става от File->New->Other. Избираме TestNG клас и ни се отваря нов прозорец. На следващата снимка се вижда как да го попълним.

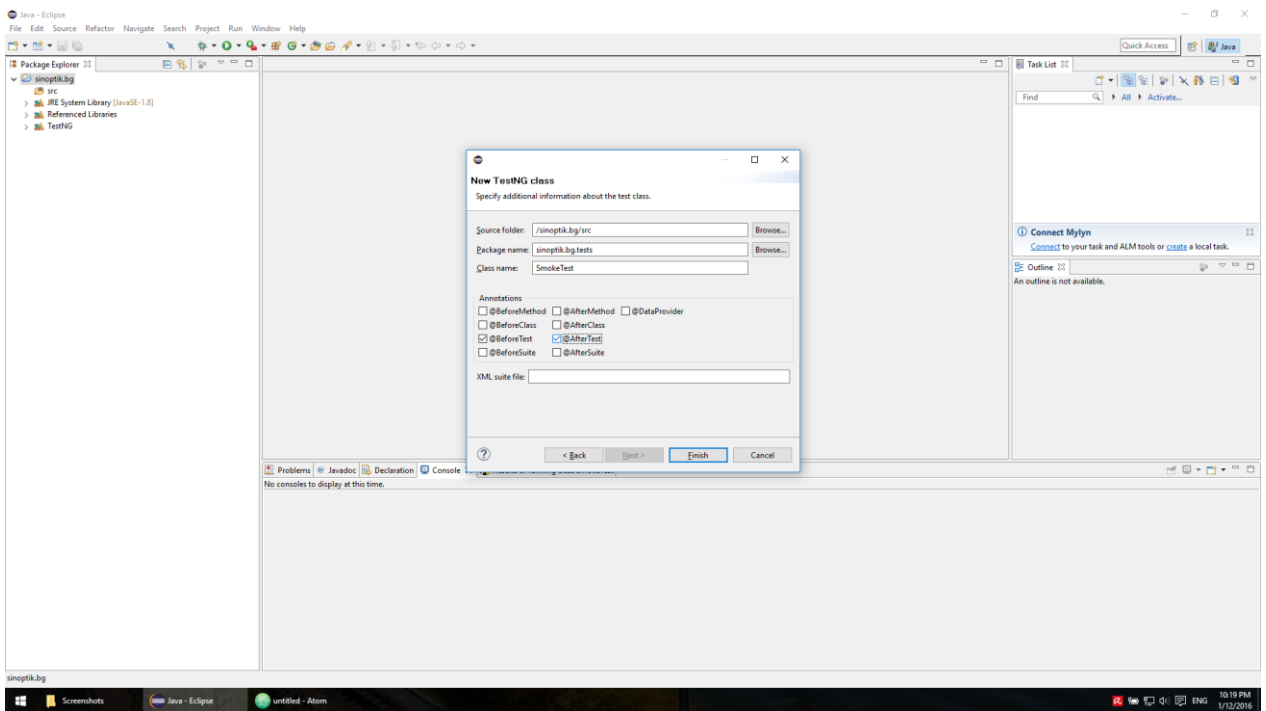

След тази стъпка трабва да имаме подобен на следния екран

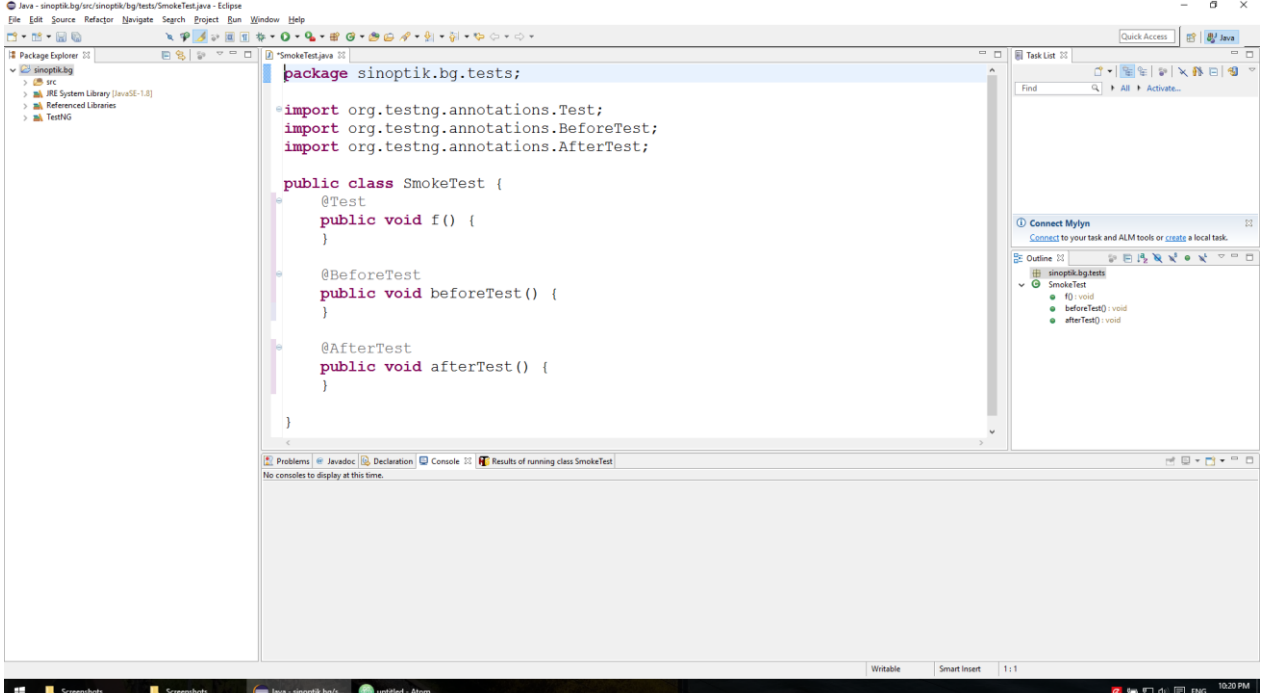

Време е за истинската работа и да направим нашите тестове. Ще направим общо 2. Единия да отворим картата на България и оттам да изберем град и втори, в които търсим град в полето за търсене и също отваряме неговата страница с прогнози.

За да можем да стартираме Firefox чрез нашите тестове трябва да добавим необходимите библиотеки в нашия клас. Добавяме следните 2 реда на мястото в нашия клас, където се описват външните библиотеки.

import org.openqa.selenium.\*;

import org.openqa.selenium.firefox.FirefoxDriver;

След това в началото на нашия клас декларираме 2 променливи. Едната да съдържа url на тествания сайт и друга, която да съдържа нашия WebDriver, изпълняващ тестовете.

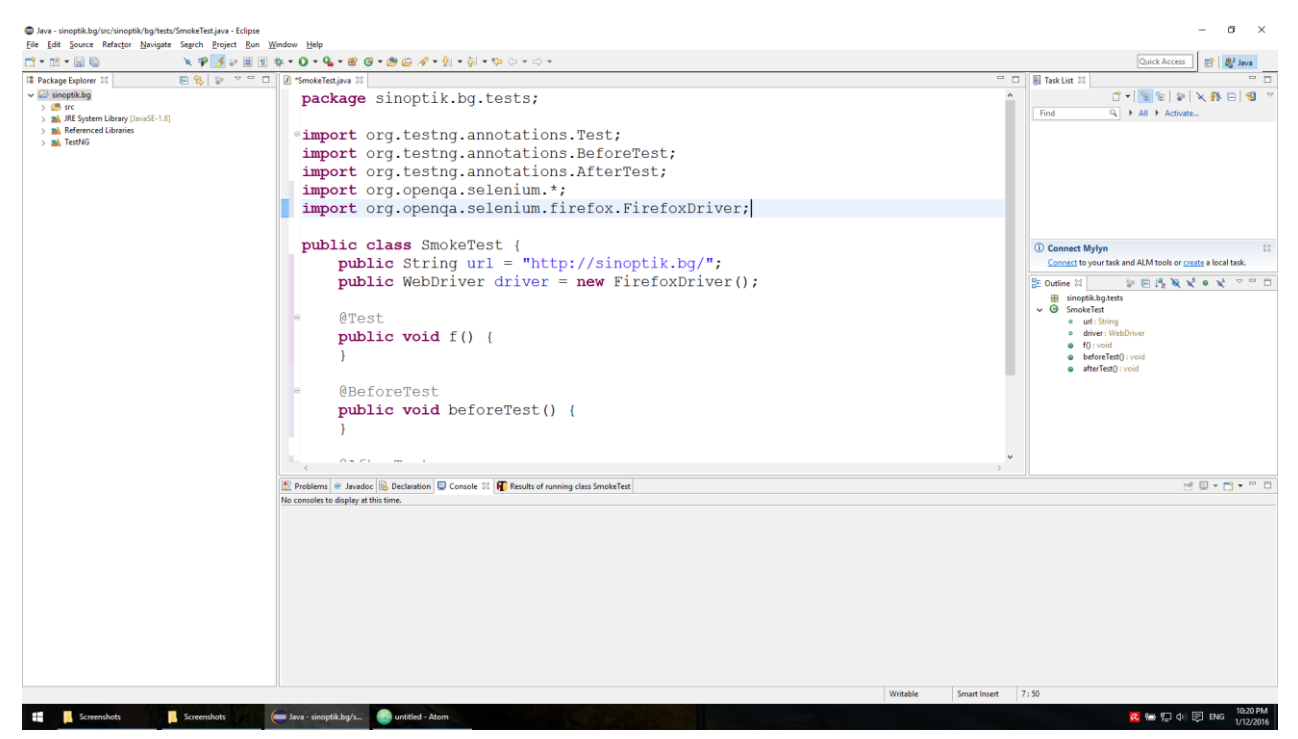

Пред началото на всеки тест искаме сайтът да ни се отваря. Затова в метода beforeTest добавяме следния код

## driver.get(url);

Респективно искаме и след всеки тест да приключваме изпълнението. Това става като добавим следния код в метода afterTest.

## driver.quit();

Сега локализираме линка към картата на България и след това Варна. Кодът за тези действия е следният:

driver.findElement(By.linkText("България")).click();

driver.findElement(By.className("map-varna")).click();

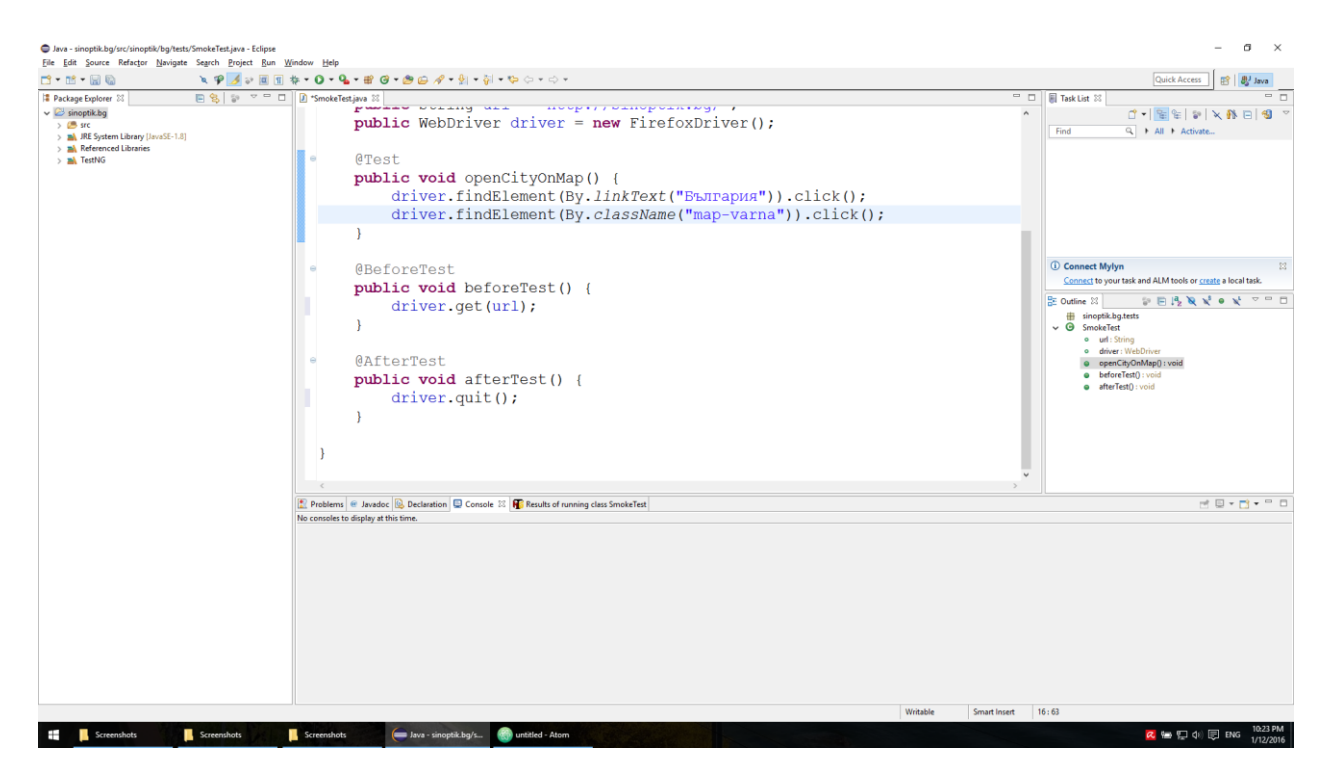

След като сме отворили страницата с прогнозата за Варна, правим две проверки – дали пише Варна на мястото, където се изписва името на населеното място и дали е показана температурата.

Проверките правим със следния код:

assertEquals(driver.findElement(By.className("currentCity")).getText(), "Варна");  $\sigma$   $\times$ 

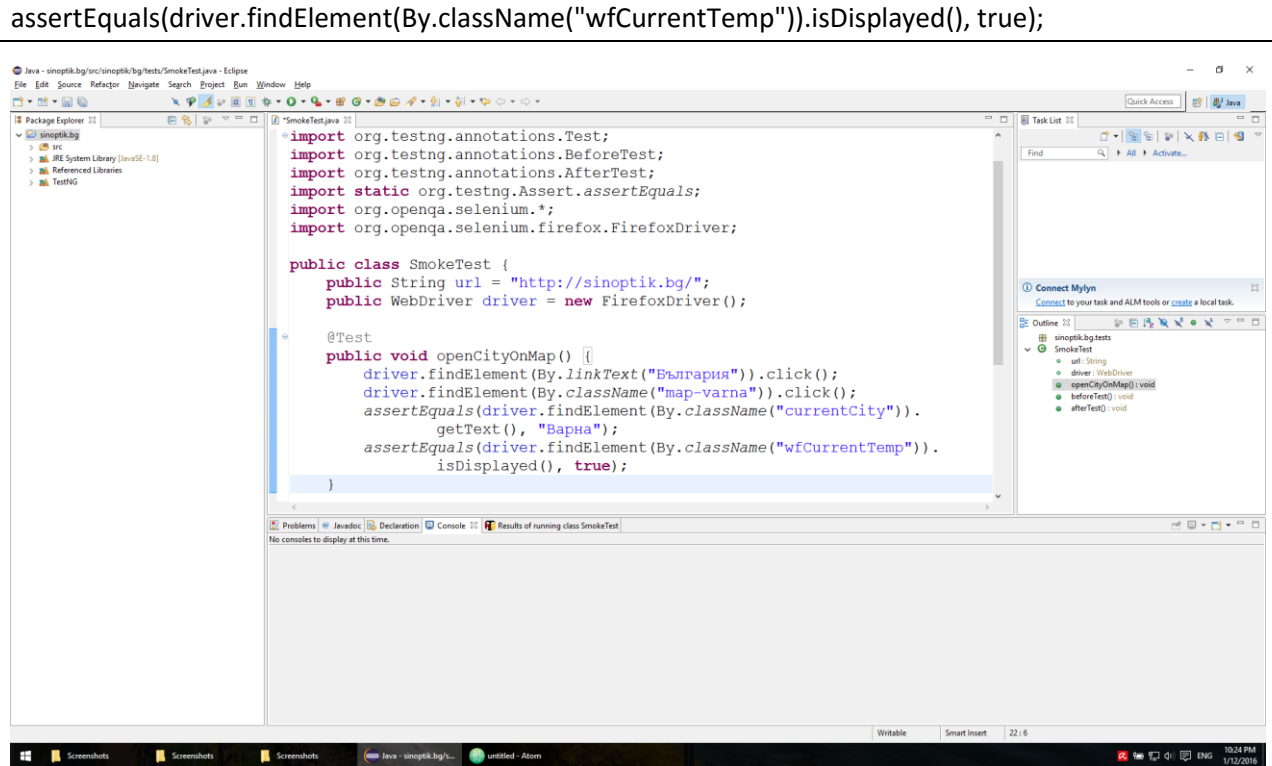

За следващия тест, проверките които правим са същите. Разликата е, че отваряме страницата с времето на населено място през функционалността за търсене на сайта, като изчакваме на се появи мястото в autocomplete списъка и кликваме върху него. За тази цел локализираме елементът от страницата за търсене и попълваме името на града, който ще търсим – Ямбол.

Тъй като е възможно да имаме проблеми с интернета трябва след въвеждането на населено място в полето за търсене да изчакаме то да се появи в списъка:

(new WebDriverWait(driver, 10)).until(ExpectedConditions. visibilityOfElementLocated(By.className("autocomplete")));

Ако не добавим този код е възможно тестът ни понякога да не минава успешно, защото няма да може да намери елементът, които очакваме – елемент с клас autocomplete.

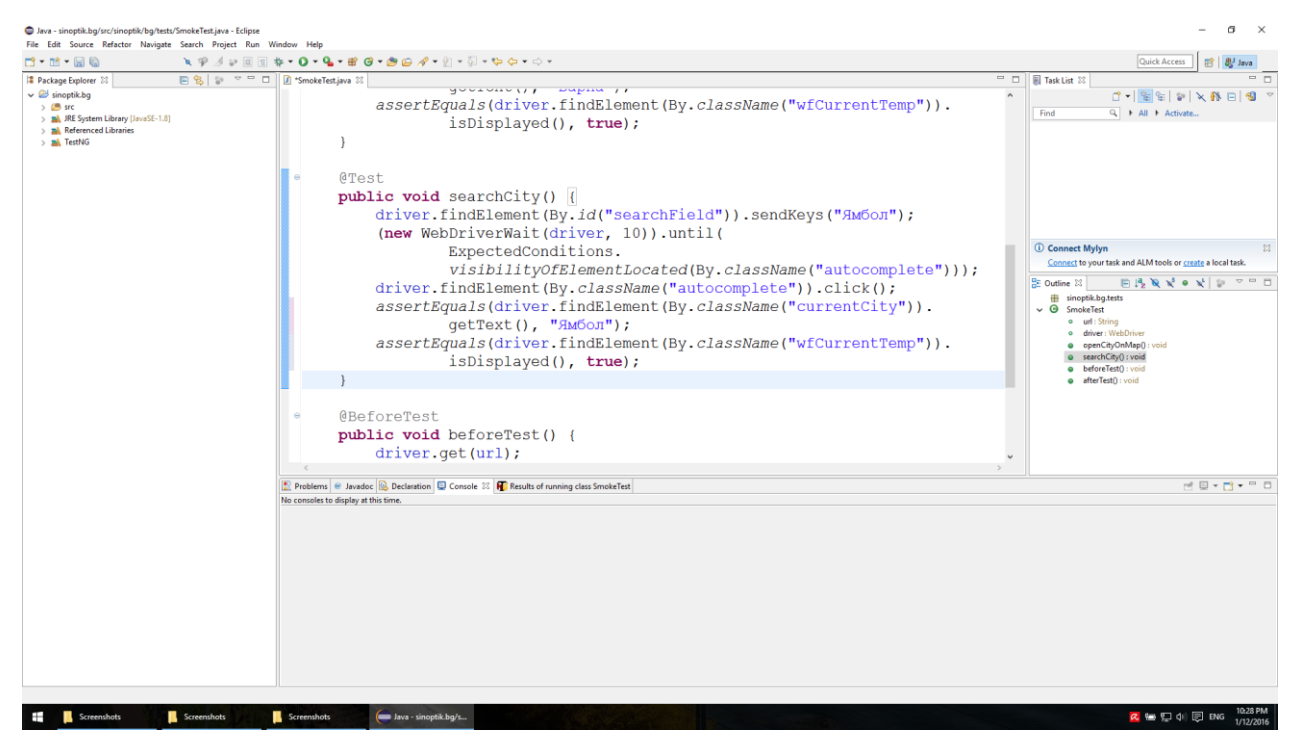